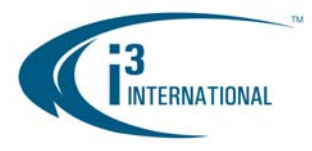

# **May 13, 2010**

# **RE: Wire connection for SRX-Pro Lite 12010 or 12016**

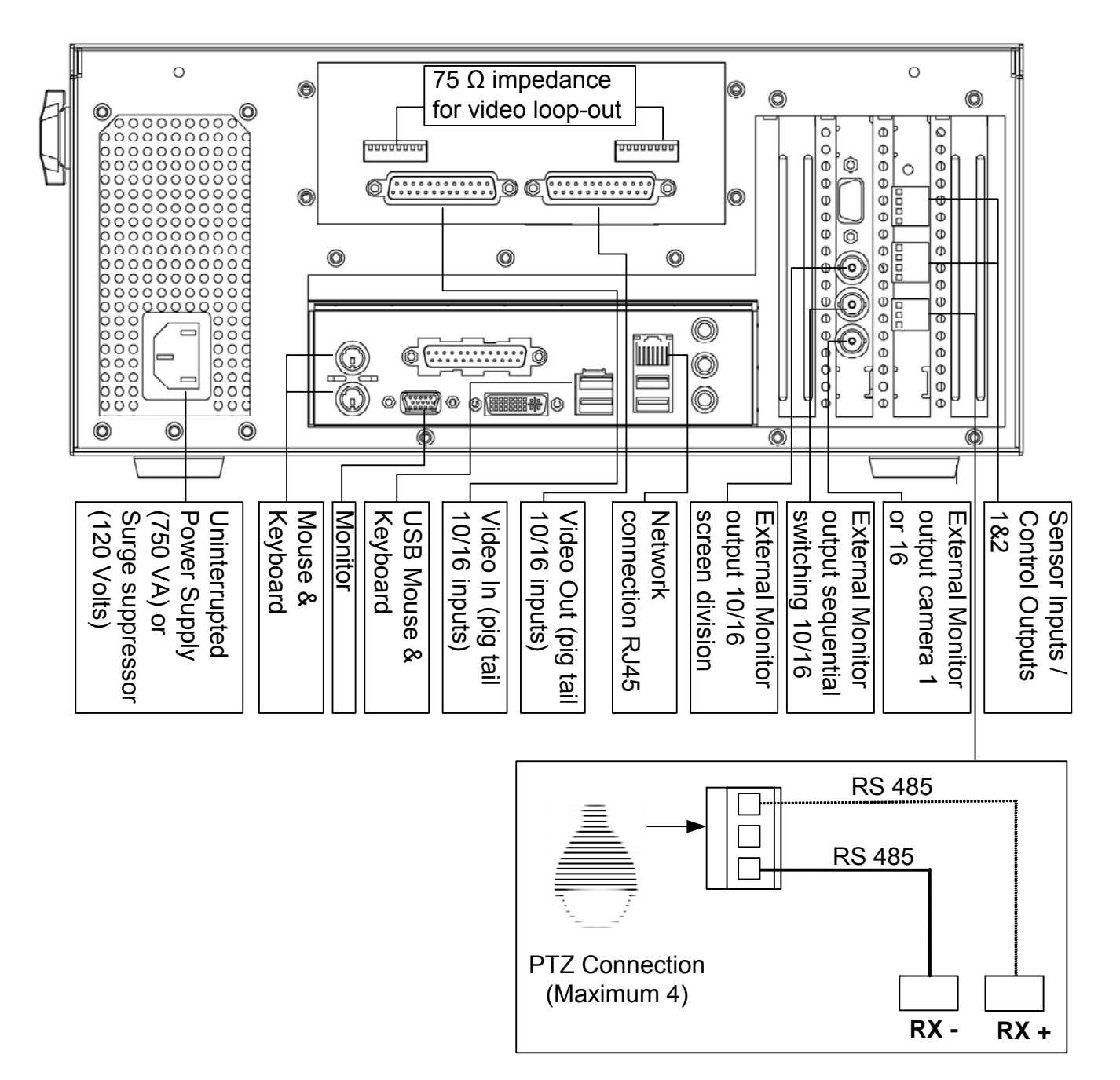

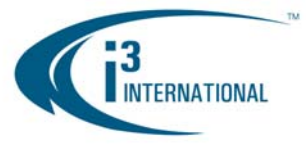

## **Setting up PTZ in Hardware**

To access the Setup menu, click Setup button on the Main Screen or go to Tools menu and select Setup Mode. In Setup Mode, click on Hardware tab.

**Important**: Only Administrator User, i3dvr, has permission to configure this setup.

#### Channel Settings

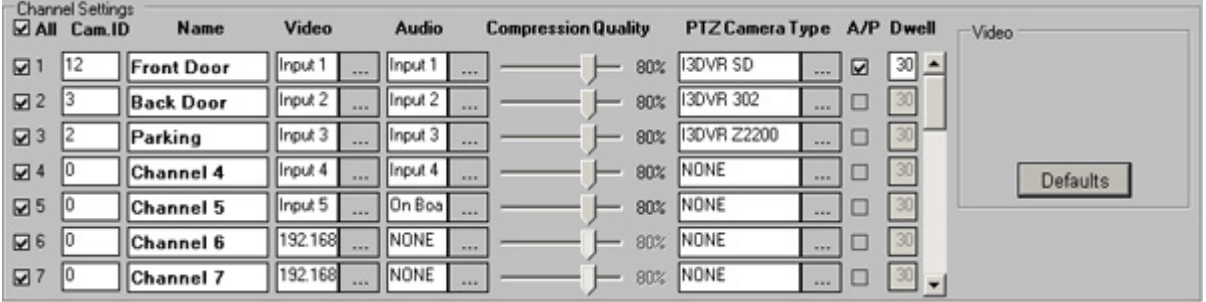

### **Channel Settings allows:**

- 1. Assigning a name to each selected channel
- 2. Associating selected channels with a video source (analog or IP camera)
- 3. Modifying the video recording compression quality
- 4. Choosing the PTZ camera type
- 5. Activating the Auto Pan feature for selected PTZ channels
- 6. Configuring the Dwell time for a PTZ Auto Pan feature for selected channels
- 7. Choose the correct PTZ Camera Type for all connected PTZ video sources. Click the **Browse** button  $\boxed{\cdots}$  to see the list of supported protocols. If the wrong protocol is selected, the camera may not respond to user commands.
- 8. Assign **Cam. ID** number to any channel that has been assigned a PT/Z camera video source. Cam. IDs help to distinguish between the different PT/Z cameras connected to the same parallel connection. Most Speed Domes have their Cam. ID assigned by dip-switches in the back of the camera. Cam. ID must match that of the assigned Video Source. If the Cam ID. has been entered incorrectly, the PT/Z camera will not respond to user commands.
- 9. Check the **A/P (Auto-Pan)** checkbox for the installed Speed Domes. This feature allows the speed dome to return to the programmed auto pan after the PTZ settings have been adjusted remotely.
- 10. Assign **Dwell** time for the A/P setting. This is the time that will pass before the Auto-Pan (A/P) feature will be activated. In the above example, Channel 1 will return to the original pan after 30 seconds.
- 11. Click **Defaults** to assign default video source to each channel. By default, video sources (cameras) 1-16 will be assigned to channels 1-16 in a sequence. All configured IP cameras (if any) will be assigned to the channels 17-24. If no IP cameras have been configured, channels 17-24 will be assigned no video source.

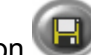

12. Click the **Save** button to save the configured settings.